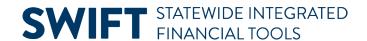

## **QUICK REFERENCE GUIDE**

February 20, 2024

## **Receive Assets with Multiple Quantities and Split Funding**

It is important for buyers to determine whether a purchase qualifies as an asset that needs to be tracked on a purchase order line and receipt line in SWIFT. Contact your agency's asset coordinator for guidance.

When an agency wants a purchase order to generate an asset in the Asset Management module, it must enter specific asset information on the purchase order record. After the agency receives the purchase order line in the Receiving module, SWIFT will record the asset record in the Asset Management module.

**IMPORTANT:** There may be different scenarios on the lines of a receipt. For example, the first line may be for a single quantity and a single funding source. The second line may be for a single quantity and multiple funding sources. Each process is slightly different. It is important to verify the status of each line before proceeding with the receipt.

**WARNING!** There are cases when a purchase order and its receipts are very complicated. It may be simpler to manually create the assets in the Asset Management module rather than using the Receipts module to create the assets. Consult with your agency's asset coordinator in these complicated cases.

When an asset has split funding, the key is to update the record in the Asset Management Information page so that you use the same Asset ID on each associated distribution line on the receipt.

This guide describes how the steps to receive assets with multiple quantities and split funding.

# Step 1: Review the purchase order for asset information using the Purchase Order Inquiry

1. Navigate to the **PO Inquiry** page.

| Navigation Option     | Navigation Path                                                                  |
|-----------------------|----------------------------------------------------------------------------------|
| Navigation Collection | Procurement, Purchasing, Purchase Order. Left menu, PO Inquiry, Purchase Orders. |

- 2. In the Purchase Order Inquiry page, enter the **PO ID** and select **Search** at the bottom of the page.
- 3. In the Results section, select the PO ID.

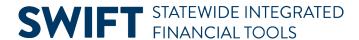

4. SWIFT displays the Purchase Order Inquiry page for that purchase order. Go to the **Lines** section and select the **Schedules** icon.

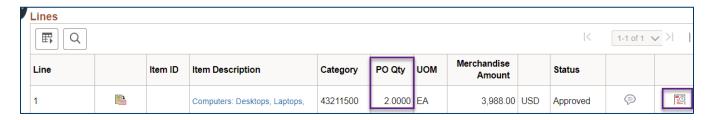

- 5. SWIFT opens the Schedules page.
  - a. You can see the **PO Qty**. In this example, it is 2.0.
  - b. Select the **Distributions** icon.

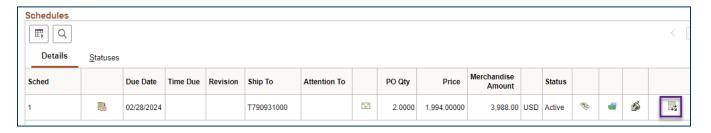

6. SWIFT displays the Distributions for Schedule page. In the Distributions section, you can see the split distributions.

In this example, Distribution 1 is 50.5517 percent and Distribution 2 is 49.4483 percent for two items. You will need to receive these assets with multiple quantities and split funding.

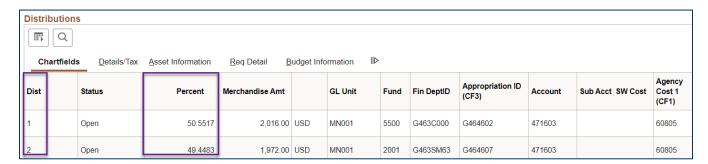

# Step 2: Populate the Receiving page with the purchase order information

1. Navigate to the Maintain Receipts page.

| Navigation Options    | Navigation Path                                    |
|-----------------------|----------------------------------------------------|
| Navigation Collection | Procurement, Purchasing, Receipts, Receiving page. |

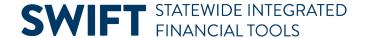

| Navigation Options | Navigation Path                                                                          |
|--------------------|------------------------------------------------------------------------------------------|
| WorkCenter         | Procurement, Purchasing, Buyer WorkCenter, Main tab, Links section, Add/Update Receipts. |

- 2. SWIFT displays the Receiving page. On the Add a New Value page, press the Add button.
- 3. SWIFT displays the Select Purchase Order page.
  - a. Enter criteria to locate such as the **PO ID** for the purchase order you want to receive.
  - b. Select the **Search** button.
- 4. SWIFT displays the Retrieved Rows section on the bottom of the Select Purchase Order page.
  - a. Check the **Sel** (Select) box near the row you wish to receipt.
  - b. Then, press the **OK** button.

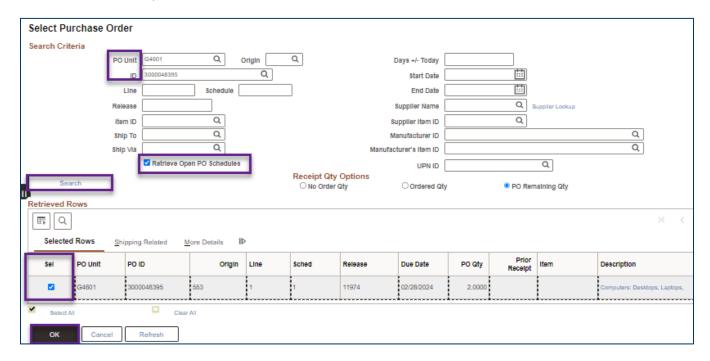

## Step 3: Process the receipt line and select the Pending link for the asset

- 1. SWIFT opens up the Receiving page. Process the receipt line as needed.
- 2. If the receipt is set up for an asset, SWIFT will display a **Pending** link in the AM Status column in the Receipt Lines section.

**IMPORTANT!** If you do not want the purchase order line to create an asset in the Asset Management module, correct the purchase order. Remove the Profile ID and AM Unit fields on the purchase order line. These fields are located on the Asset Information tab on the Distribution page of the purchase order.

3. Look at the Receipt Lines section of the Receiving page.

In this example, the Receipt Qty equals "2.000." We will receipt both assets.

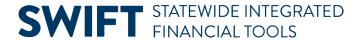

- a. IMPORTANT: Do not check the Serial checkbox at this time.
- b. Press the **Pending** link for the purchase order line you want to receive.

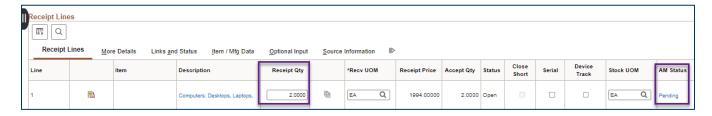

## Step 4: Review and update the Asset Management Information page

SWIFT displays the Asset Management Information page showing the asset details to receive.

1. SWIFT displays all distribution lines for the assets being received. Press the **View All** icon on the top of the page to display all distribution lines.

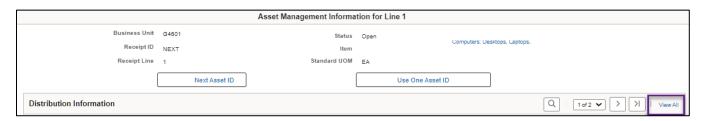

- 2. Add new rows for each of the distribution lines for the assets.
  - a. Each of the Asset Details sections displays the specific portion of the asset Quantity.

In this example, there are two assets to receive. Because of the split funding, we will create four assets. From the PO Inquiry we know the funding on this purchase order was split 50.5517/49.4483.

i. The Quantity of the first distribution is 1.0110. The asset amount is 51.1077, which is 1.0110 X 50.551.

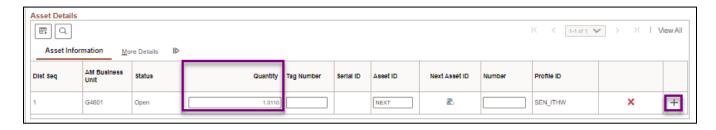

ii. The Quantity of the second distribution is .9890. The asset amount is 48.9043, which is .9890 X 49.4483.

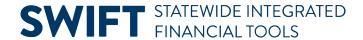

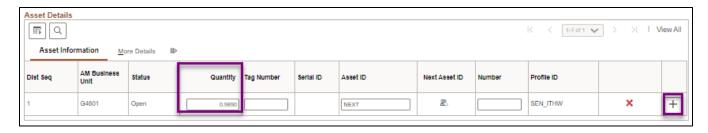

b. In the Asset Details section, press the **Add New Row** icon for each asset line. It is a plus sign. This icon is located at the far right of the Asset Details section for each asset to create a line.

In this example, you need a total of two rows (one for each quantity) per distribution line.

- 3. Determine each distribution section for the asset.
  - a. Edit the Quantity field so that the total for that line is divided evenly among all rows.

In this example, the first row has a total quantity of 1.0110. This quantity needs to be divided by two because there are two lines. The total quantity for each lines is .505. (1.0110/2 = .505).

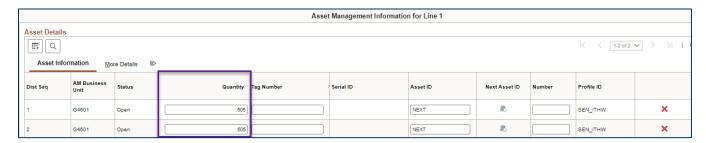

The second row has a total quantity of .495 for each line (.9890/2).

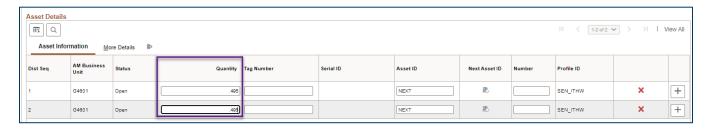

- 4. Assign the next available Assets IDs for your Business Unit to the assets.
  - a. In header of this page, select the **Next Asset ID** button.

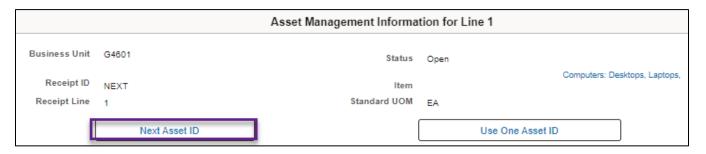

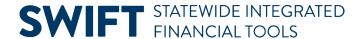

b. SWIFT displays a message asking if you want to accept "AUTO-ASSIGN" for the temporary value of the Asset ID field. This value will be replaced with the next available Asset ID value when you save the receipt. Press the **OK** button.

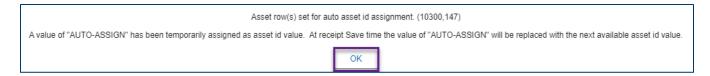

c. SWIFT returns you to the Asset Management Information page. The Asset ID field on the Asset Details section now contains "AUTO-ASSIGN" for all lines.

#### Line 1

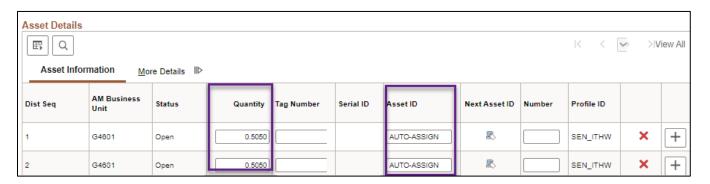

### Line 2

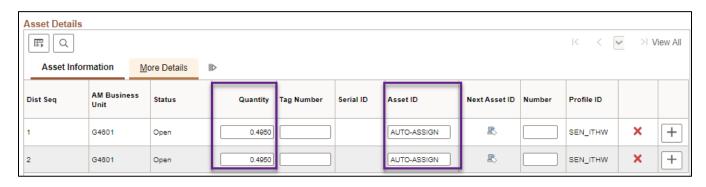

- 5. As an option, enter a Tag Number on the Asset Management Information page. If your agency uses asset tags, you can enter a Tag Number now. Or, you can enter it later in the Asset Management module after SWIFT generates the asset.
  - Tag Numbers must be unique within a Business Unit.
  - The field length is 12 characters.
- 6. Verify the **Location** where the agency will place the asset in service.
  - a. Select the More Details tab in the Asset Details section.
  - b. Accept the current Location or press the **Lookup** icon to choose a different Location.
- 7. As an option, you can enter additional asset information on the More Details tab.

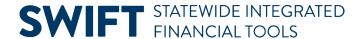

### Fields on the More Details tab on the Asset Management Information page

| Field Name   | Field Description                                                            |
|--------------|------------------------------------------------------------------------------|
| Custodian    | Enter the Employee ID of the custodian. The Employee ID must exist in SWIFT. |
| Mfg ID       | Press the Lookup icon to select a Manufacturer ID.                           |
| Model        | Enter Model information for the asset. The field length is 30 characters.    |
| Manufacturer | This is the manufacturer of the item you are receiving.                      |

**8.** On the bottom of the Asset Management Information, press the **OK** button.

## Step 4: Assign Asset ID's, Update Asset ID's and Save.

- 1. SWIFT returns you to the Receiving page for the asset.
  - a. The AM Status field is still "Pending" before you save the receipt.
  - b. There is no Receipt ID yet.
  - c. The Status is "Open."
  - d. Press the Save button.

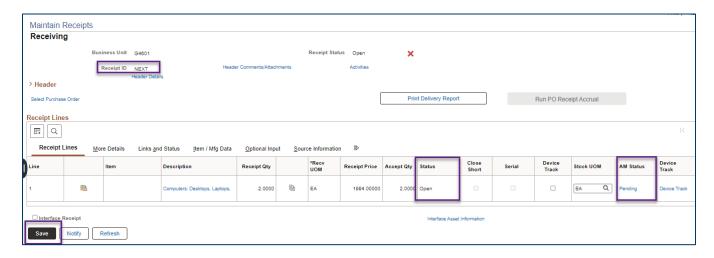

- 2. After you save the receipt, SWIFT assigns a Receipt ID.
  - a. The Status is now "Received."
  - b. SWIFT has also assigned Asset IDs to the assets.
- 3. Update the Asset IDs that SWIFT assigned.
  - a. Press the **Pending** link in the AM Status column.
  - b. SWIFT displays the Asset Management Information page. You can see on the Asset Details section that SWIFT has assigned unique Asset IDs to each distribution sequence.

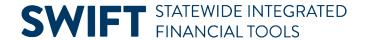

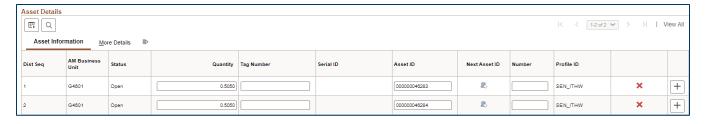

- c. Select the View all link.
- d. **Change the assigned values** so that the same Asset ID appears on the corresponding rows of each distribution.

#### Line 1

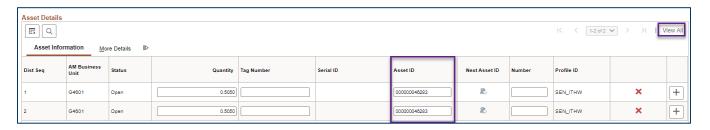

#### Line 2

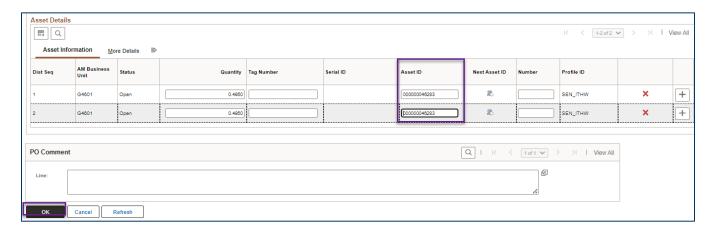

- e. In this example, SWIFT assigned four Asset ID's (two assets x two funding strings each).
- f. Note the Asset ID's to help you track them in the Asset Management module.
- 4. At the bottom of the page, press the **OK** button to return to the Receiving page.
- 5. On the Receiving page, press the **Save** button.
- 6. Verify that all your work was save correctly by selecting the **Pending link** in the Asset Status column.
  - a. Save any additional changes that are made.
  - b. Press the **OK** button to return to the Receiving page.
- 7. As an option, press the Interface Receipt checkbox.

If you expect SWIFT to pay the invoice on the same day as you received the asset, there is a process to interface the receipt record.

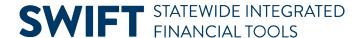

**NOTE:** If the voucher record processes at the same time as the receipt record into the Asset Management module, SWIFT will not correctly save the receipt information. Please review the <u>Run the Receiver Interface Push Process for Asset Transactions</u> Quick Reference Guide. Follow the guide on manually processing the receipt.

**IMPORTANT!** Manually running the receiver interface push process must be the last step when receiving an asset. After SWIFT runs this process, you can no longer make any changes on the receipt.

8. Save and process the receipt.